# **IT4profit B2B Exchange**

 $\overline{\mathbf{C}}$ 

 $\frac{1}{2}$ 

Buy

IT.Profit Bringing You<br>Visibility,<br><sub>Velocity</sub> & Value

guide

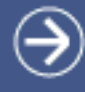

# <span id="page-1-0"></span>TABLE OF **CONTENT**

All buy actions listed here require login to IT4profit users area. Make sure you have rights to act in the framework of desired role, otherwise, please contact your local sales representative or email support@it4profit.com

# BUY SIDE **[e-Catalog](#page-2-0)**

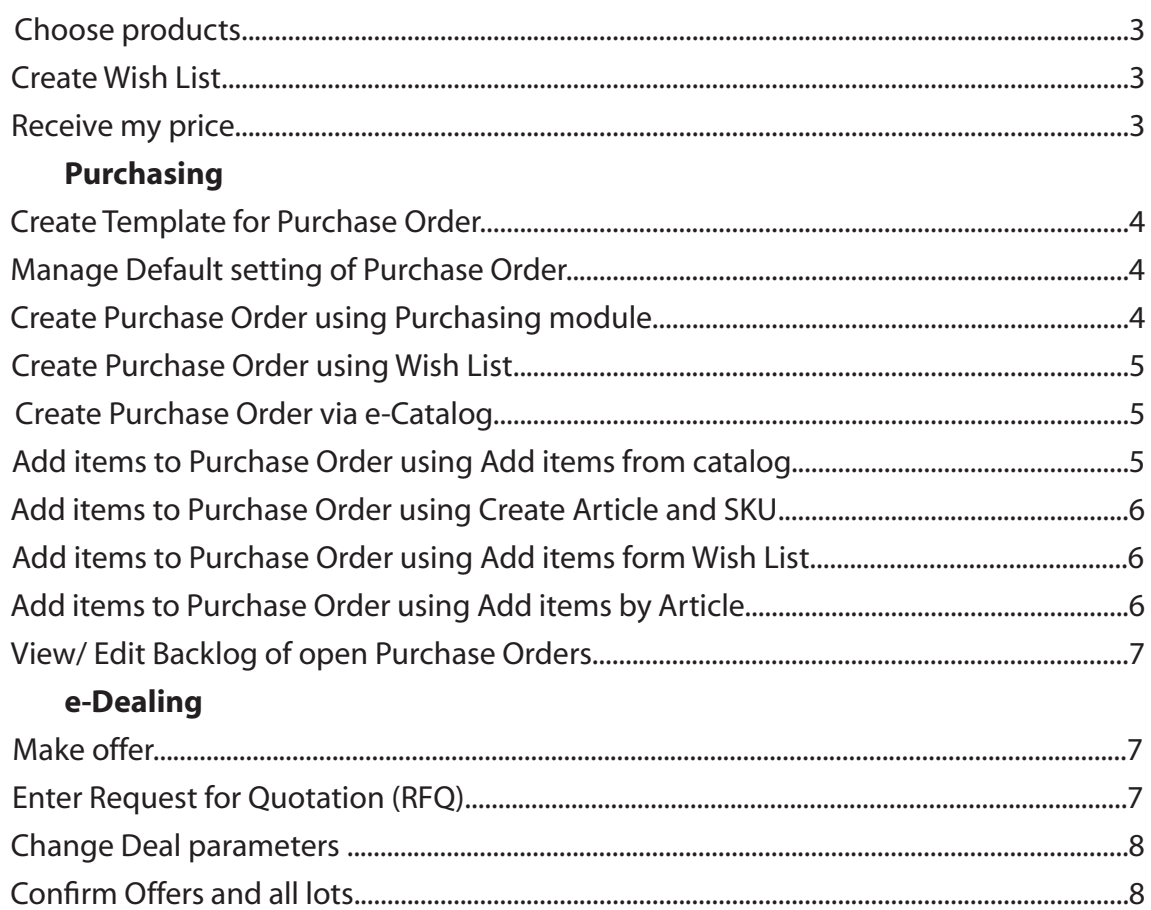

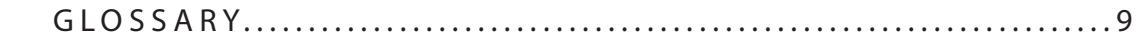

<span id="page-2-0"></span>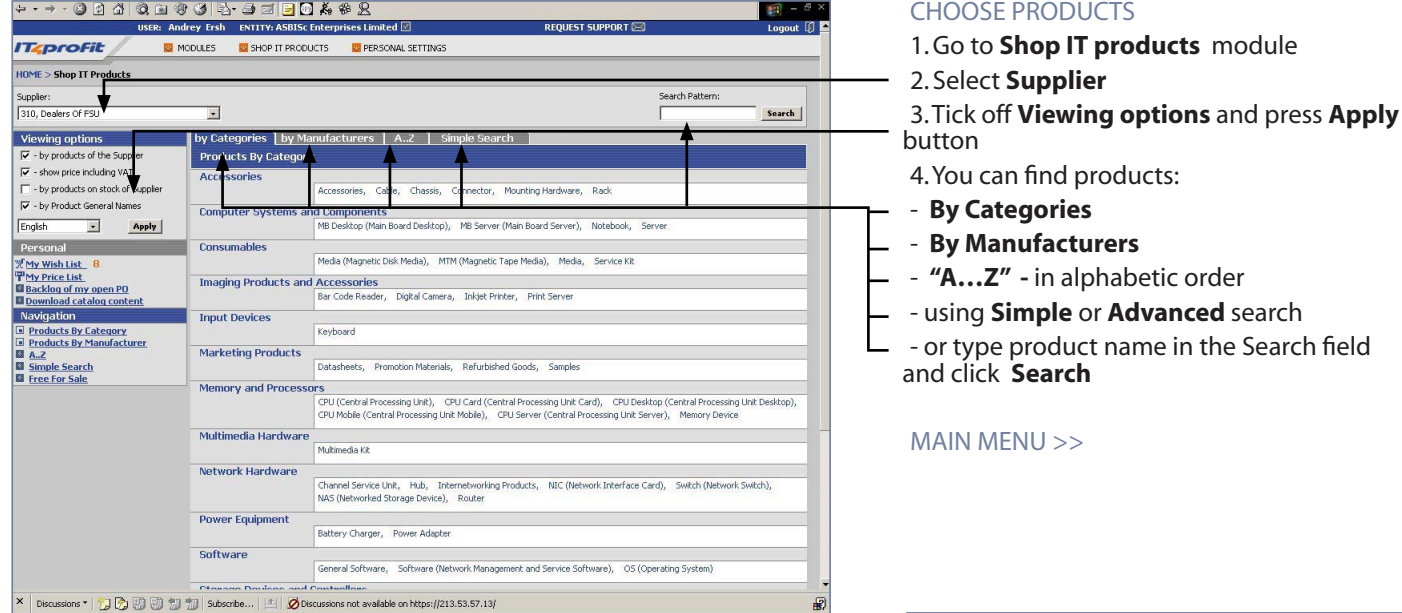

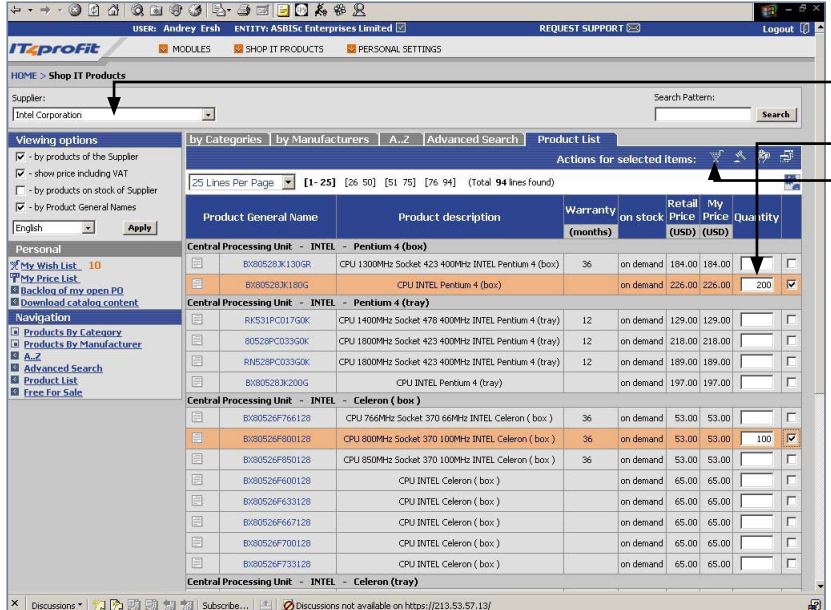

# CREATE WISH LIST\*

- 1. Go to **Shop IT products** module
- 2. Select **Supplier**
- 3. Select required products
- 4. Indicate quantity for required products
- $-$  5. Press  $\mathbb{R}$  to add products to a **Wish List** 
	- 6. Additional features:
	- To **Compare Attributes** press icon
	- To **Make Purchase Order** press<sup>op</sup> icon
	- To **Make RFQ deal** press **igns** icon

[MAIN MENU >>](#page-1-0)

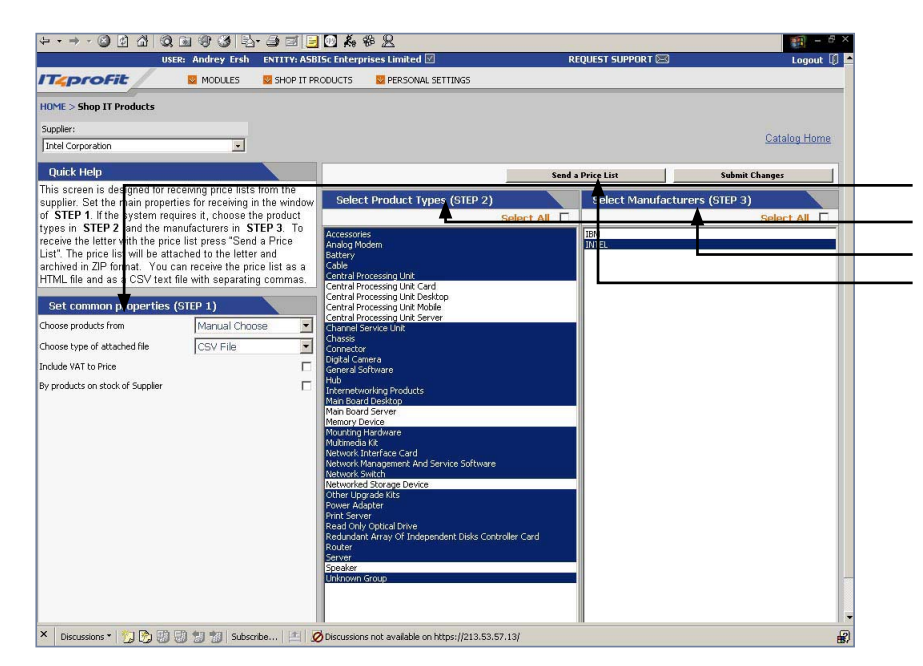

# RECEIVE MY PRICE

- 1. Go to **Shop IT products** module
- 2. Select **Supplier**
- 3. Click on **My Price List** link
- 4. Set **Common Properties**
- 5. Select **Product Types**
- 6. Select **Manufacturers**

7. Press **Send a Price List** button to receive price list by e-mail

[MAIN MENU >>](#page-1-0)

<span id="page-3-0"></span>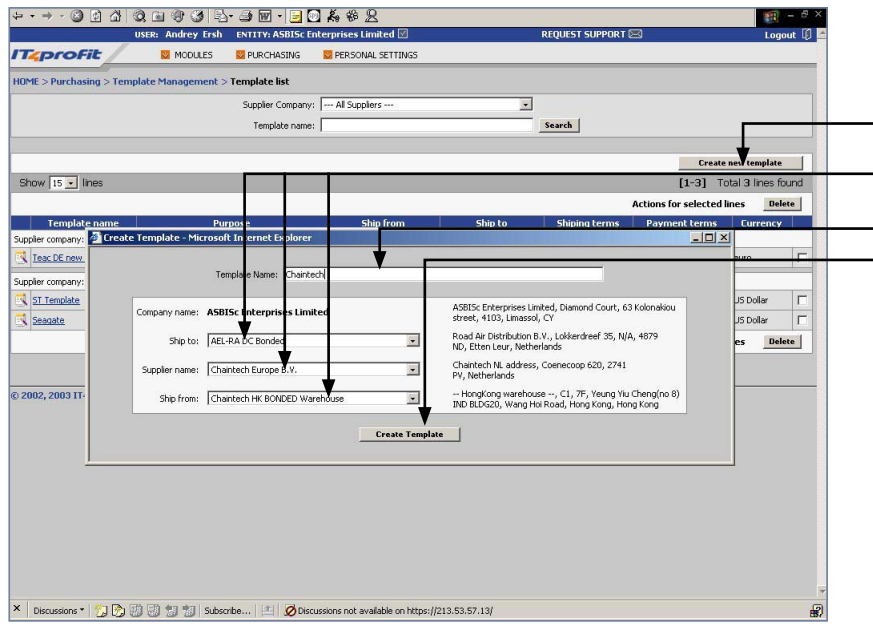

### CREATE TEMPLATE FOR PURCHASE ORDER

- 1. Go to **Purchasing > Template**
- **Management > Template List**
- 2. Press **Create new template** button
	- 3. Define **Ship to**, **Supplier Name** and **Ship from** address
- 4. Enter **Template Name**
- 5. Press **Create Template** button

[MAIN MENU >>](#page-1-0)

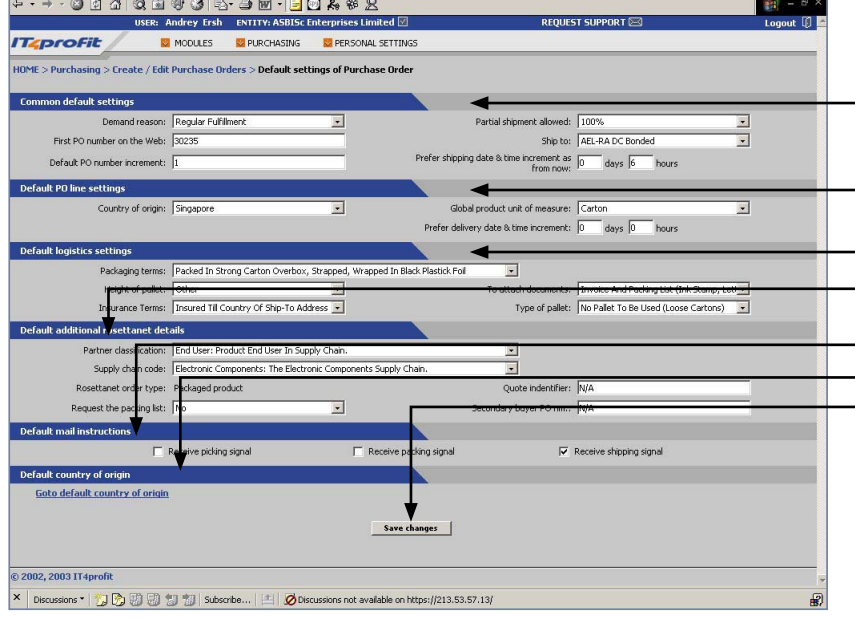

ses Limited<sup>1</sup>

Ship to: AEL-RA DC Local

Ship from: Adaptec SG Bonded Warehouse

Road Air Distribution B.V., Lokkerdr<br>ND. Etten Leur. Netherlands

Adaptec Mfg (S) Pte Ltd, No. 2 Chai Chi<br>Drive, 469044, Spoancre, Singapore

Create pur

**C** PERSONAL SETTING

**ST SUPPORT DEC** 

Total 0 lines found

 $\overline{\bullet}$ 

 $\overline{\mathbf{v}}$ 

sse order

Credit limit: 200 00.00

Overdraft

**IN My** 

**Outstanding balance** Confirmed Sales Orde

 $\overline{B}$ 

.<br>Amnunt of overdue by

 $0.00$ <br>0.00<br>0.00<br>0.00<br>0.00

nt nlar

### MANAGE DEFAULT SETTINGS OF PURCHASE ORDER

- 1. Go to **Purchasing > Create/ Edit Purchase Orders > Default Setting of Purchase Order**
- 2. Set **Common Default settings**
- 3. Set **Default PO line settings**
- 4. Set **Default logistics settings**
	- 5. Set **Default additional RosettaNet details**
	- 6. Select **Default mail instructions**
	- 7. Select **Default country of origin**
	- 8. Press **Save changes** button

[MAIN MENU >>](#page-1-0)

### CREATE PURCHASE ORDER VIA PURCHASING MODULE

- 1. Go to **Purchasing > Create/ Edit Purchase Order > Create Purchase Order**
- 2. Select **Supplier, Ship to** and **Ship from** addresses.
- 3. After setting necessary parameters the page will update automatically and **Credit information** of the selected supplier will appear on the right side of the screen
- 4. To use this settings for future Purchase Orders, press **Create new template** button.
- 5. Press **Create Purchase order** button

[MAIN MENU >>](#page-1-0)

 $\textsf{X}~\Big|~\textsf{Discessions}~\textsf{Y}~\Big|\bigcirc\hspace{-3.5mm}\bigcirc\hspace{-3.5mm}\bigcirc\$ 

00000000000000000 USER: Andrey Ersh ENTITY: ASBISC Enterne

**E** PURCHASING

.<br>Court, 63 Kolonakioi

 $\overline{\phantom{a}}$ 

MODULES

|-<br>HOME > Purchasing > Create / Edit Purchase Orders > <mark>Create Purchase Orde</mark>r

**TEproFit** 

Supplier: Adapted

Show  $\boxed{10 - \ln \ln \frac{1}{2}}$ 

.<br>2002, 2003 IT4profit

Customer: ASBISc Enterprises I

ASBISC Enterprises Lin<br>street, 4103, Limassol

.<br>Adaptec, 2 Chai Chee Drive, 469044, Singap

<span id="page-4-0"></span>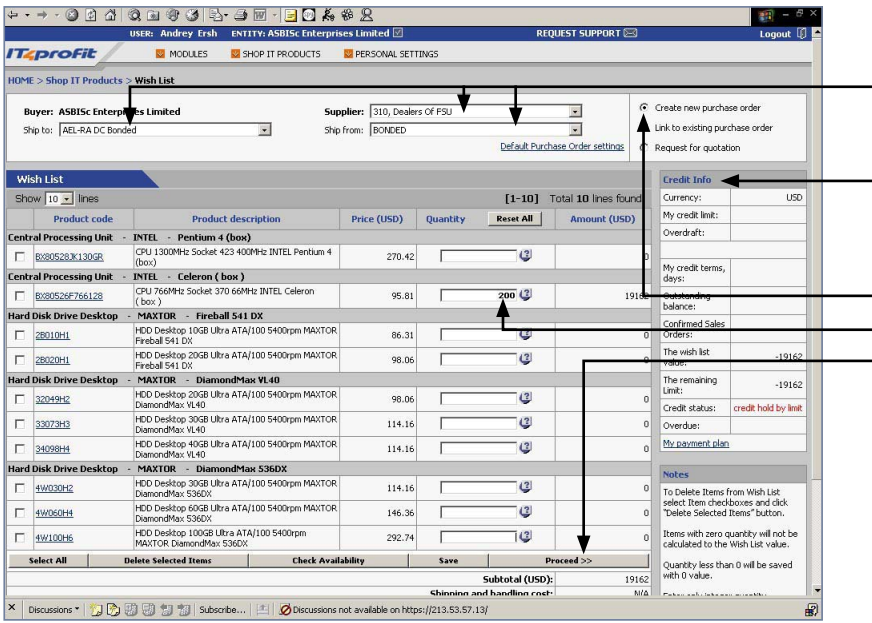

### CREATE PURCHASE ORDER USING WISH LIST

- 1. Go to **Shop IT Products > Wish List**
- 2. Choose **Supplier, Ship to** and **Ship from** addresses
- 3. After setting necessary parameters the page will update automatically and **Credit information** of the selected supplier will appear on the right side of the screen
- 4. Tick off **Create new purchase order**
- 5. Indicate quantity of required products. 6. To create purchase order press **Proceed** button

# [MAIN MENU >>](#page-1-0)

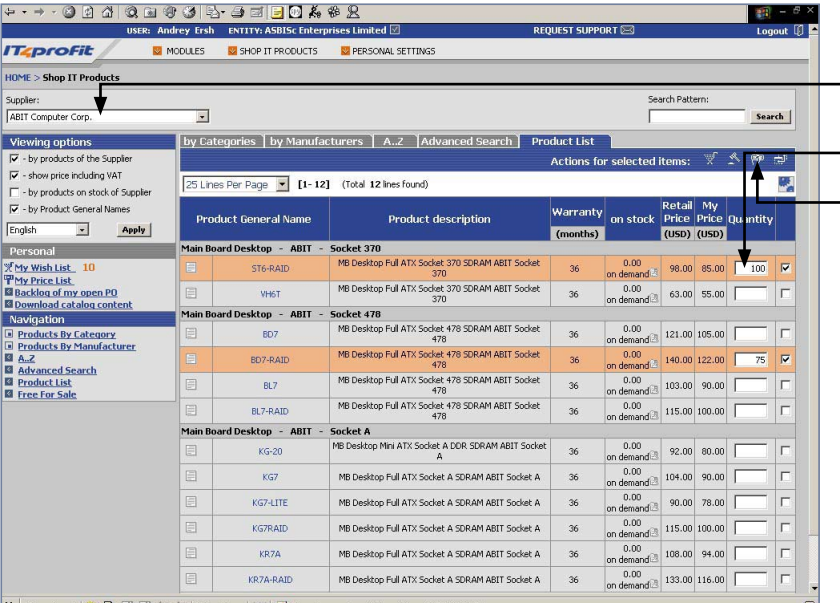

# CREATE PURCHASE ORDER VIA E-CATALOG

- 1. Go to **Shop IT Products**
- 2. Select **Supplier**
	- 3. Select required products
- 4. Indicate quantity of required products
	- 5. Press  $\overline{P}$  icon to **Create Purchase order**
- 6. Additional features:
	- To **Compare Attributes** press **in Figure** icon To **Create Wish List** press **in Section** To **Make RFQ deal** press **in the ST** icon

### [MAIN MENU >>](#page-1-0)

× Discussions \* 19 9 9 9 9 19 19 Subscribe... | | 2 | 2 Discussions not available on https://213.53.57.13/

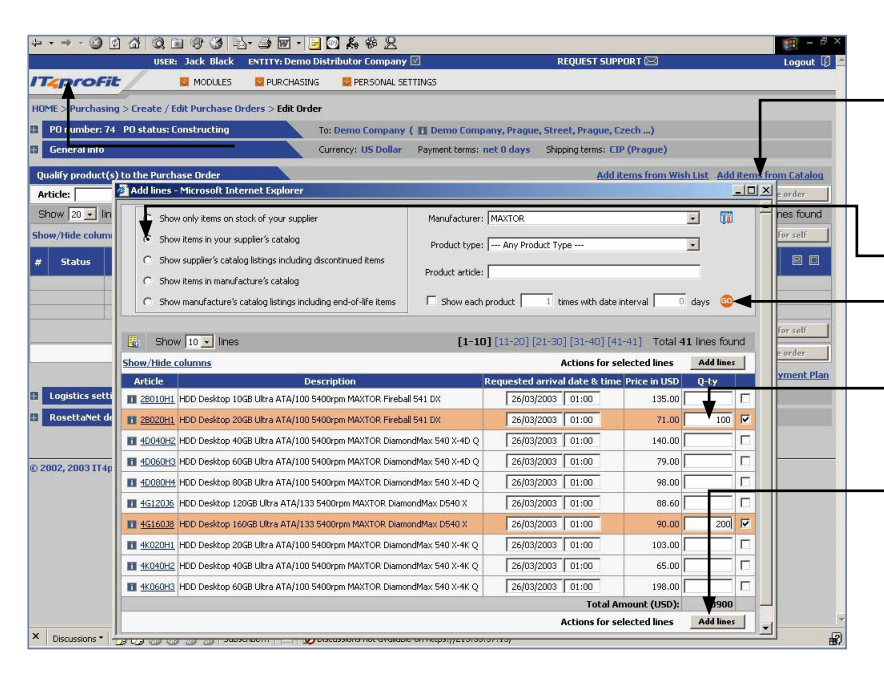

# ADD ITEMS TO PURCHASE ORDER FROM CATALOG

- To add new line to the opened Purchase Order from e-Catalog :
- 1. Click **Add items from catalog** in the **Edit order** page
- 2. On the pop up window select type of Supplier's catalog
- 3. Select **Manufacturer, Product type** and press **GO** button to find required products
- 4. Select products and indicate quantity. If price negotiation is allowed, enter your desired price
- 5. Press **Add lines** button. If necessary, repeat for other products. Close the window
- 6. Enter **Requested time of arrival to destination** for each product
- 7. Press **Save & Send purchase order** button to send Purchase Order to your Supplier

<span id="page-5-0"></span>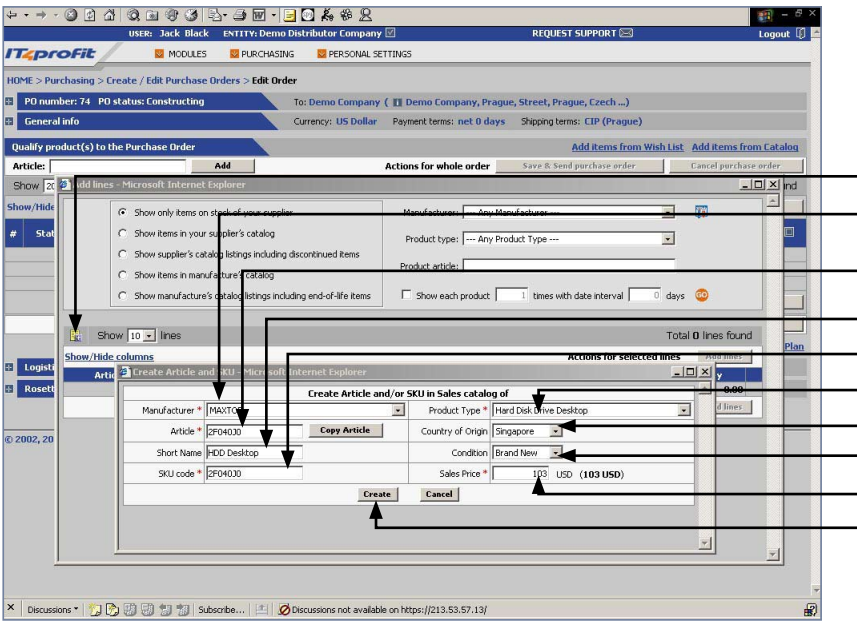

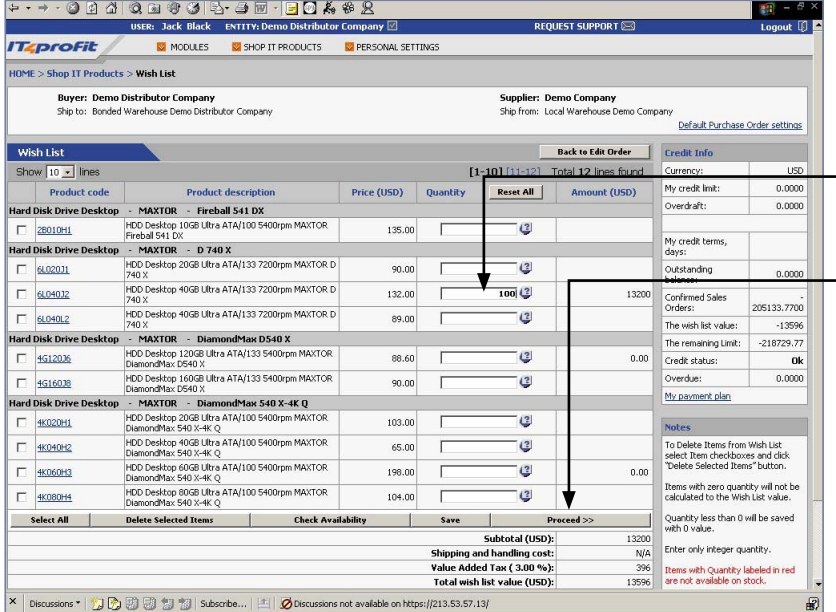

### 00 4 4 5 6 7 8 5 <del>6 7</del> 8 7 8 8 8  $\frac{1}{2}$  =  $\frac{3}{2}$ <br>Logout  $\left[\begin{smallmatrix} 0 \\ 1 \end{smallmatrix}\right]$ USER: Jack Black ENTITY: Demo Dis ibutor Company **REQUEST SUPPORT** TODULES PURCHASING **DERSONAL SETTING** .<br>ders ≥ Edit Orde inv / Fil De Shipping terms: CIP (Prague) Currency: US Dollar Pay Print Order Add items from Wish List Add items from Catalog Add | **Actions for whole orde** Cancel purchase order Save & Send purchase order Show  $\boxed{20 - \ln \frac{1}{2}}$ Actions for the selected lin sted time of arrival to 圆口 to PO 10 Gon **El 4G16038** 26/03/2003 01:00  $90.00$  $\overline{20}$  $\overline{200}$ 18,000.00 图图  $7,100.00$  $\overline{\Box}$ Con **128020H1** 26/03/200  $71.00$  $\frac{1}{10}$  $100$  $13,200.00$  **RM**  $30 \frac{1}{2}$  Con **EL 61.040.22**  $76/03/20$  $\frac{1}{10}$ 132.00 38,300.00 11490 39,449.00 I PO an Actions for the selected lines Reserve for self ne for whole  $B$ <sub>D</sub> **B** My Pave 2002, 2003 IT4profi Discussions not available on https://213.53.57.13

### ADD ITEMS TO PURCHASE ORDER USING CREATE ARTICLE AND SKU

- If your are creating PO to Supplier who doesn't support IT4profit e-Catalog, you can create **New Product Article and SKU**.
- $-$  1. Press  $\mathbb{F}$  on the **Add lines** pop up window
- 2. Choose **Manufacturer**
	- 3. Enter **Article**. You can **Copy Article** from IT4profit e-Catalog
- 4. Enter **Short Name**
- 5. Enter **SKU code**
- 6. Define **Product type**
- 7. Select **Country of origin**
- 8. Set product **Condition**
	- 9. Define **Sales Price**
- 10. Press **Create** button and close window
	- 11. Press **Save & Send purchase order**
	- [MAIN MENU >>](#page-1-0)

### ADD ITEMS TO PURCHASE ORDER FROM WISH LIST

If Wish List is created:

- 1. Click **Add items from Wish List** on the **Edit order** page
- 2. Select products and indicate quantity on the **Wish List** page. If price negotiation is allowed, enter your desired price
- 3. Press **Proceed** button
	- 4. Select **Country of origin**, product **Condition** and define **Delivery date** for each product
	- 5. Press **Save & Send purchase order** button

[MAIN MENU >>](#page-1-0)

# ADD ITEMS TO PURCHASE ORDER BY ARTICLE

- 1. Type article in the **Article** field on the **Edit order** page
- 2. Press **Add** button.
- 3. Press **Save changes** button. The system will check automatically if the entered article(s) are correct
- 4. Set **Requested time of arrival to destination** for each product
- 5. Press **Save & Send purchase order** button

[MAIN MENU >>](#page-1-0)

<span id="page-6-0"></span>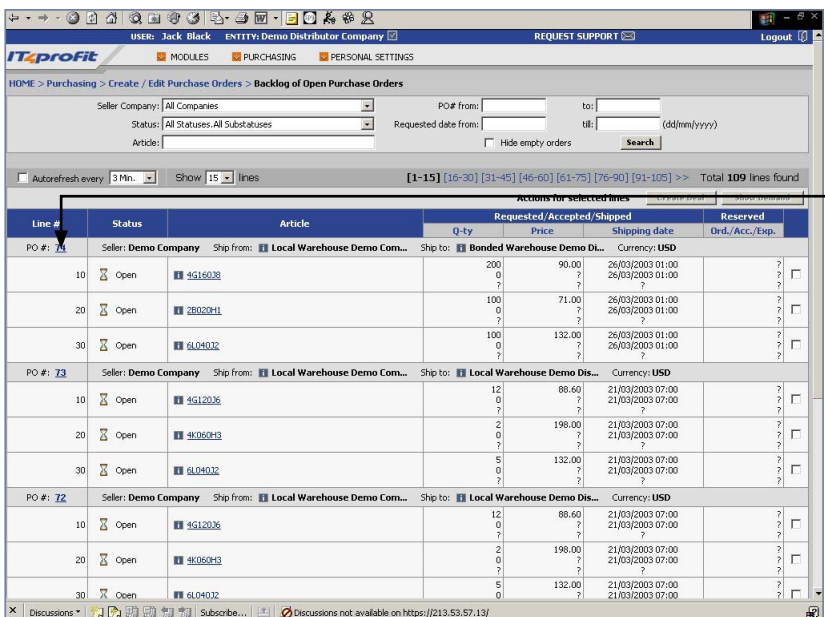

### VIEW/ EDIT BACKLOG OF OPEN PURCHASE **ORDER**

- 1. Go to **Purchasing > Create / Edit Purchase Orders > Backlog of Open Purchase Orders**
- 2. Click on **PO#** to add new lines, change **Requested time f arrival to destination, Quantity** or make **Reserve for self**
- 3. Then press **Save changes** button in the **Edit order** window
- 4. Press **Save & Send purchase order** button

[MAIN MENU >>](#page-1-0)

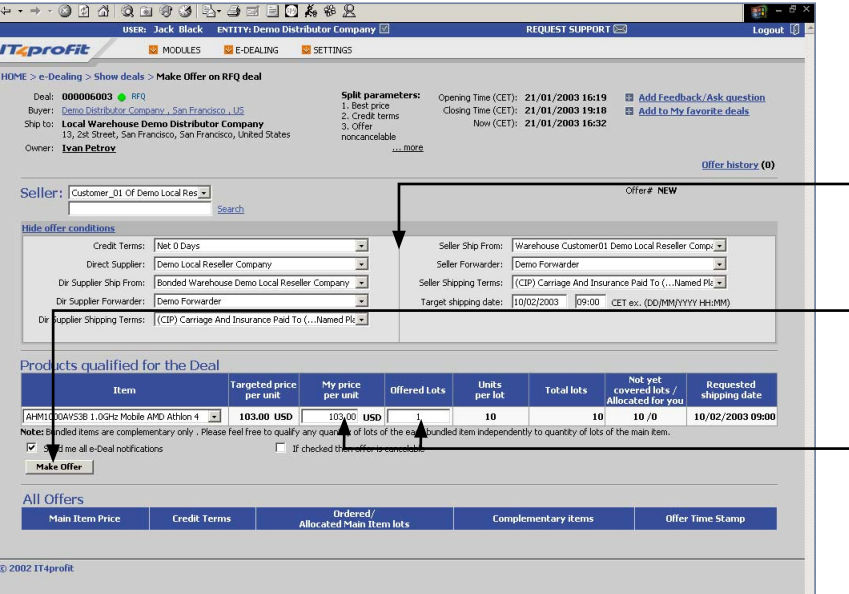

### MAKE OFFER

- 1. Go to **e-Dealing > My offers**
- 2. Find Deal required
- 3. Click on the **Dea**l **#**
- 4. Set **Offer conditions**
- 5. Enter your **Price** and number of **offered lots**
- 6. Press **Make offer** button to submit the bid

[MAIN MENU >>](#page-1-0)

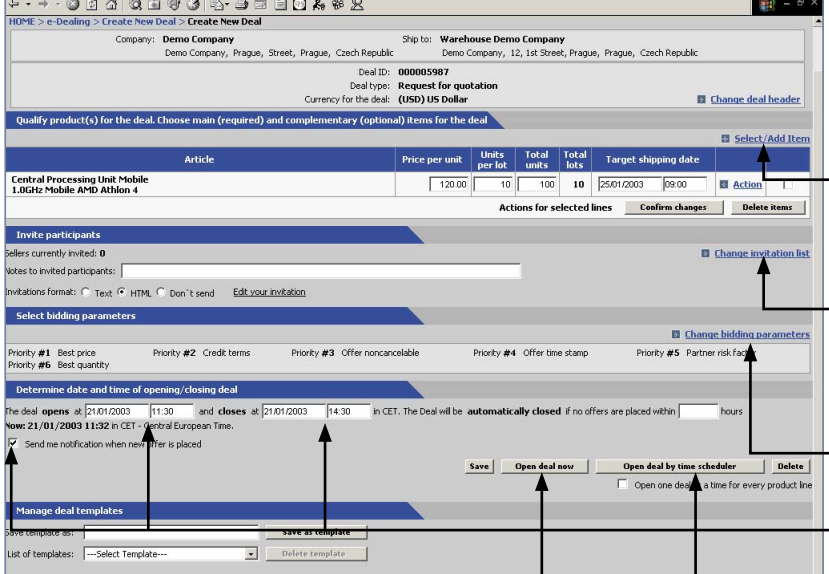

## ENTER REQUEST FOR QUOTATION (RFQ)

- 1. Go to **e-Dealing > Create New Deal**
- 2. Select **Request For Quotation** Deal type, define **Ship to** address, **Currency** and press **Create Deal** button
- 3. Click **Select/Add Item** to specify products for the deal . Select products on the pop up window. Indicate **Price**, **Shipping date**, **Quantity** and **Total units**. Press **Add items directly for request** button. Close window
- 5. To invite Suppliers click on **Change Invitation List**. Select **Merchants, Targeted Market Segment, Bidders,** define **Deal Notification** and press **Confirm and Go Back** button
- 6. Click on **Change Bidding Parameters**, set **Priority Parameters,** press **Save and Go Back** button
- 7. Set **Date** & **Time** of bids opening/ closing and check **Deal Notification**
- 9. Press **Open deal now** or **Open deal by time schedule**

[MAIN MENU >>](#page-1-0)

<span id="page-7-0"></span>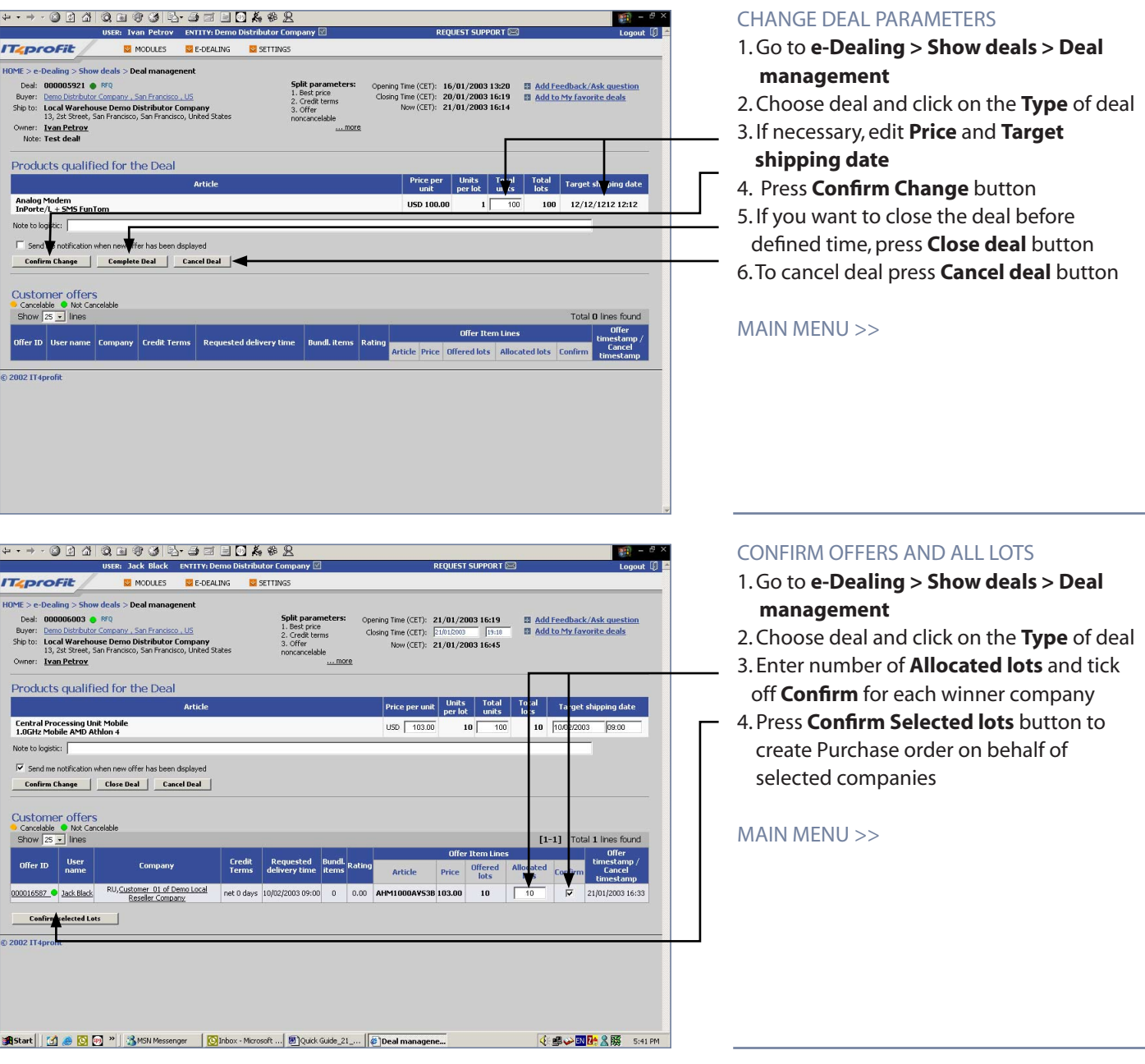

# <span id="page-8-0"></span>**GLOSSARY**

### Is the online many-to-many business-to-business "B2B" Exchange for professionals in the Information Technologies "IT" industries. It enables multiple suppliers and buyers to trade IT components, subsystems, systems, technologies and services at dynamic prices. IT4PROFIT B2B EXCHANGE

- Determines company's rights in a Business Group at IT4profit B2B Exchange. Roles have meaning only within a particular Business Group. The possible roles are Supplier, Client, Merchant, Creditor, Logistic, Manufacturer. ROLE
- Defines and organizes rich detailed content about all products and services offered at the Exchange. Besides product content that support the purchasing decision, Buyer gets access to Suppliers updated product prices and stock availability. Buyer can create and manage his wish lists. E-CATALOG
- Detailed product information in the form of HTML card. Each product card includes: name, image, detailed technical specification, marketing, packing, logistics and warranty information. PRODUCT CARD
	- WISH LIST Accumulates products that Buyer intend to put in his Purchase Order.
- The document that Buyer sends to Supplier to confirm readiness to buy products on specified terms. PURCHASE ORDER
- PRICE NEGOTIATION Allows Buyer to set his target price for each item in the existing Purchase Order.

If Buyer has Claims on quantity or arrival date of products received, he can confirm receiving goods by setting "Received with Claims" status and put his corresponding comments for each product line. RECEIVED WITH CLAIMS

> The proposal made by deal organizer to the invited participants. Both seller-driven and buyer-driven deals can be organized. If Buyer is invited to a deal by his Supplier and is interested in this proposal, he can send an offer specifying his buying preferences. Buyer can view supply-demand ratio and change his offer accordingly, while the deal is opened. DEAL

# REQUEST FOR QUOTATION (RFQ)

Buyer-driven type of deal that allows Buyers to create deals with downward price and delivery terms negotiation, to set time, bidding and priority parameters for each deal, to invite all Suppliers to offer supply on Buyer's demand proposal. Buyer can manage deals, monitor demand-supply ratio and select best offers from Suppliers based on his particular interests.